## **Dell SE2419H/SE2419HX/ SE2719H/SE2719HX** Ръководство на Потребителя

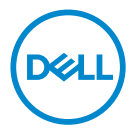

**Модел на монитор: SE2419H/SE2419HX/SE2719H/SE2719HX Регулаторен Модел: SE2419Hf, SE2719Hf**

## Забележка, Внимание и

## Предупреждение

- **ЗАБЕЛЕЖКА: ЗАБЕЛЕЖКА показва важна информация, която**  $\mathscr{U}$ **Ви помага да използвате по-добре Вашия компютър.**
- **ВНИМАНИЕ: ВНИМАНИЕ показва потенциална повреда на хардуера или загуба на данни, ако инструкциите не са спазени.**
- **ПРЕДУПРЕЖДЕНИЕ: ПРЕДУПРЕЖДЕНИЕ показва потенциал за**  $\bigwedge$ **увреждане на имущество, персонална повреда или смърт.**

**Авторско право © 2018 ~ 2019 Dell Inc. или нейните дъщерни дружества. Всички права запазени.** Dell, EMC, и други търговски марки са търговски марки на Dell Inc. или нейните дъщерни дружества. Другите търговски марки могат да бъдат търговски марки на съответните им събственици.

2019 – 09

Ревиция. A02

# **Съдържание**

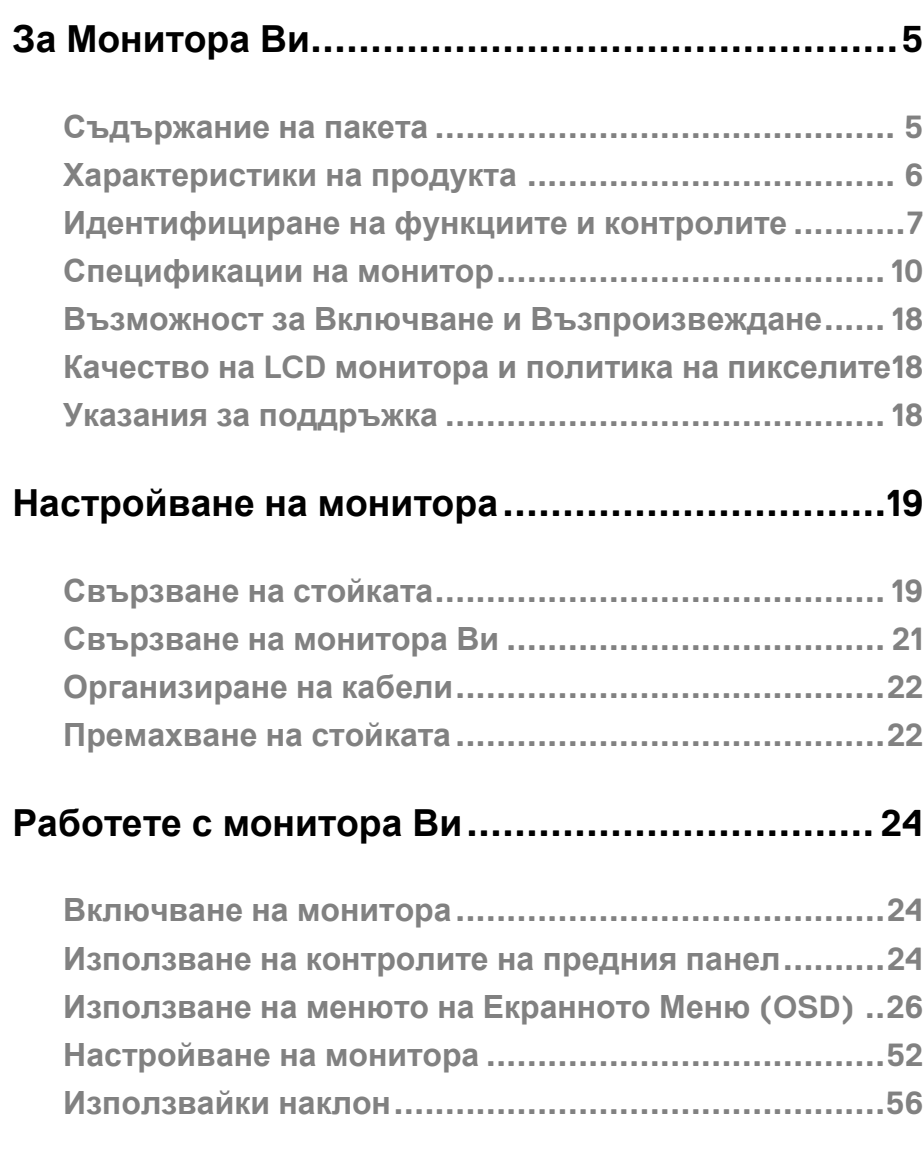

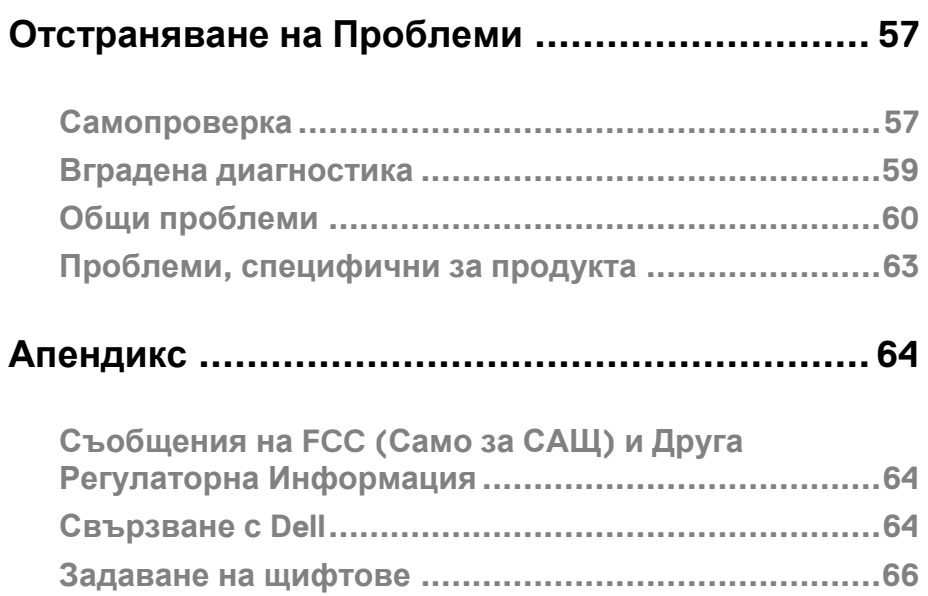

## <span id="page-4-1"></span><span id="page-4-0"></span>**Съдържание на пакета**

Вашият монитор се доставя с компонентите, посочени в таблицата. Уверете се, че сте получили всички компоненти и Вижте **[Contacting Dell \(](#page-63-2)Свързване с Dell)**, ако нещо липсва.

- **U ЗАБЕЛЕЖКА: Някои елементи може да са по избор и не могат да се доставят с Вашия монитор. Възможно е някои функции да не са налични в опреDellени държави.**
- **ЗАБЕЛЕЖКА: За да настроите с всяка друга стойка, Вижте** документацията, доставена със стойката.

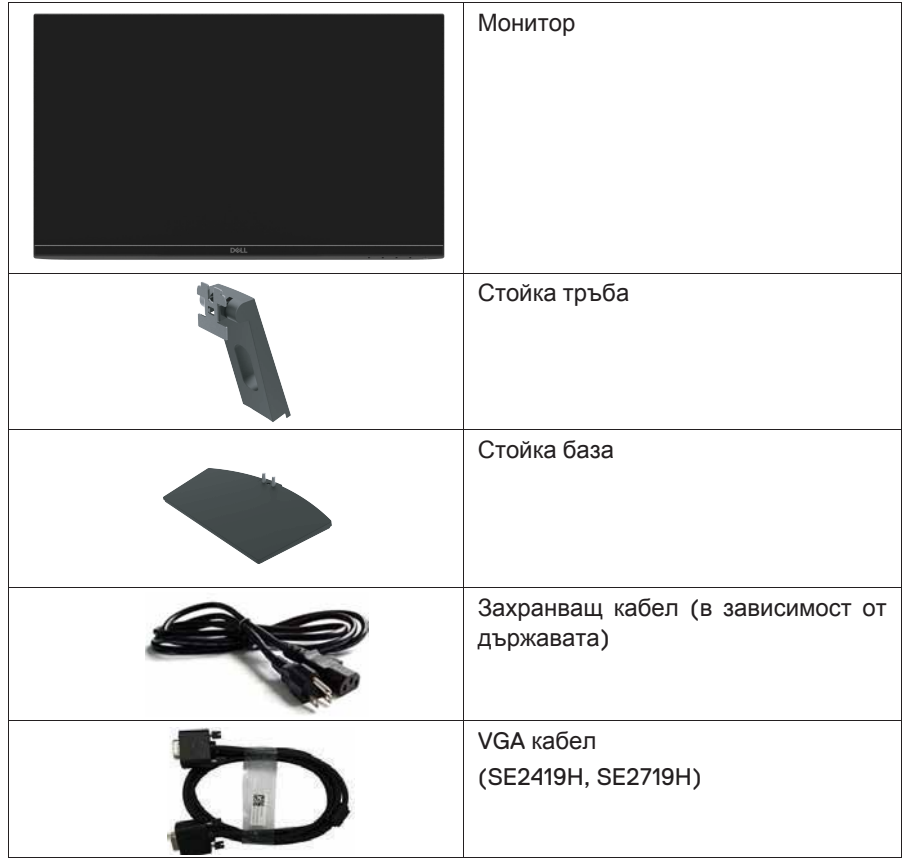

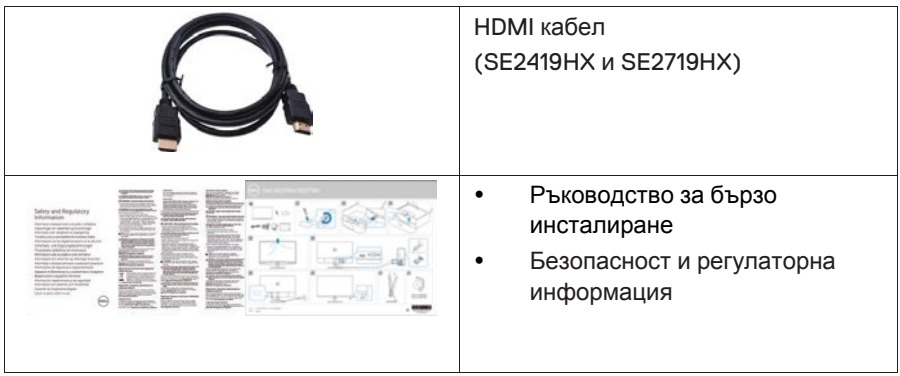

## <span id="page-5-0"></span>**Характеристики на продукта**

Dell SE2419H/SE2419HX/SE2719H/SE2719HX дисплеят с плосък панел има активна матрица, Тънкослоен транзистор (TFT), дисплей с течни кристали (LCD), антистатичен и LED подсвет. Характеристиките на монитора включват:

- SE2419H/SE2419HX: 60.45 cm (23.8 инч) диагонален видим район (измерен диагонално). Разделителна способност 1920 х 1080, с поддръжка на цял екран за по-ниски резолюции.
- $\cdot$  SE2719H/SE2719HX: 68.58 cm (27 инч) диагонален видим район (измерен диагонално). Разделителна способност 1920 x 1080, с поддръжка на цял екран за по-ниски резолюции.
- Широки ъгли на видимост от78 традуса във вертикално и хоризонтално направление.
- Високо динамично контрастно отношение (8,000,000:1).
- HDMI свързването го прави просто и лесно за свързване с наследените и новите системи.
- Възможност за включване и възпроизвеждане, ако се поддържа от компютъра Ви.
- Настройките на екранното меню (OSD)са за лесна настройка и оптимизиране на екрана.
- 0.5 W мощност в готовност когато е в режим на заспиване.
- Оптимизирайте комфорта на очите с екран без трептене.
- Възможни дългосрочни ефекти, ако излъчването на синя светлина от монитора може да причини увреждане на очите, включително умора на очите или дигитално натоварване на очите. Функцията ComfortView е предназначена да намали количеството на синя светлина, излъчвана от монитора, за да се оптимизира комфортът на очите.
- Слот за заключване за зашита.
- Стъкло без арсеник и панел без живак.
- BFR/PVC-намалява (електронните платки в монитора се изработват с ламинати без BFR/PVC).

• RoHS Съвместим.

## <span id="page-6-0"></span>**Идентифициране на функциите и контролите Изглед отпред**

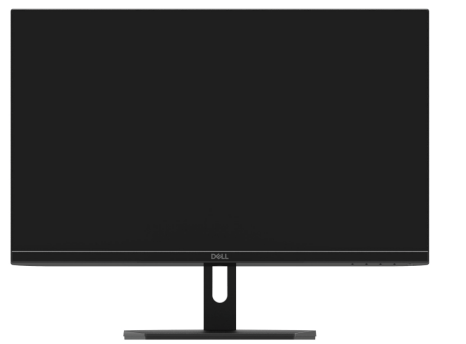

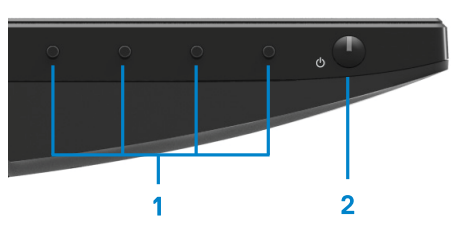

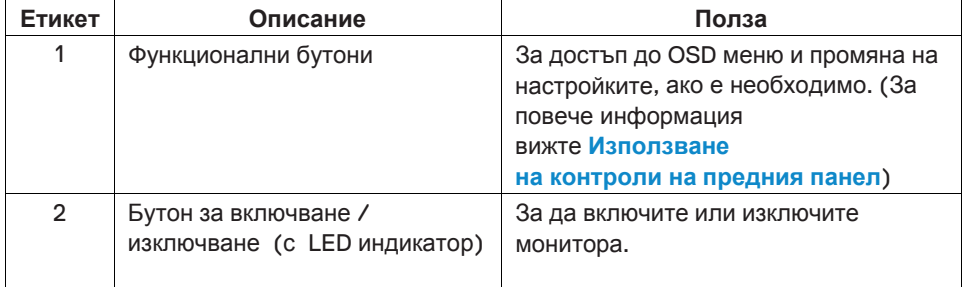

## **Изглед отзад**

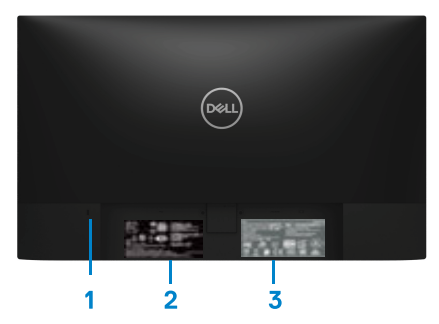

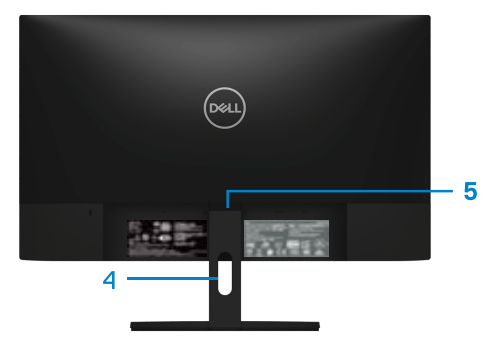

Без стойка на монитора Със стойка на монитора

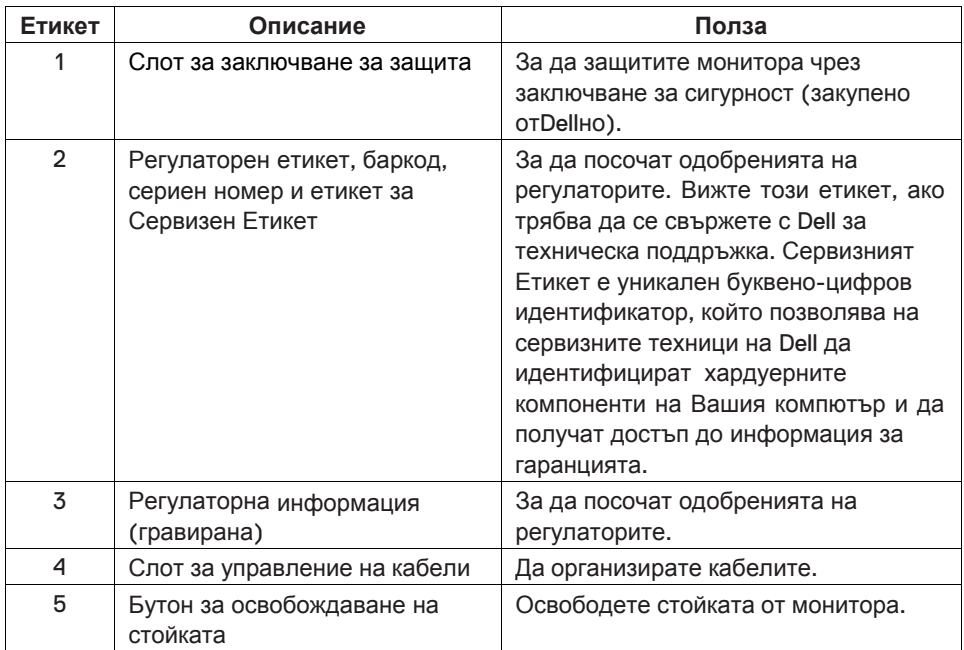

#### **Страничен изглед**

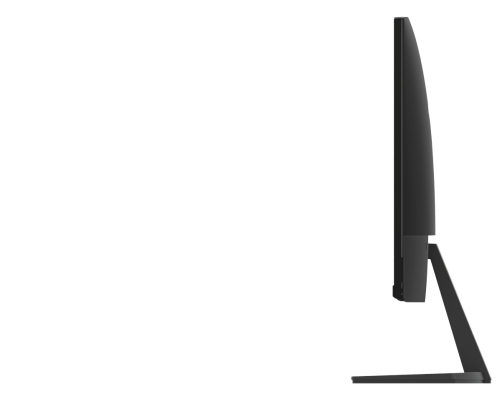

#### **, Изглед отдолу без стойка на монитор**

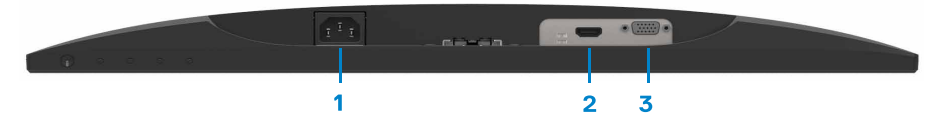

## SE2419H/SE2419HX/SE2719H/SE2719HX

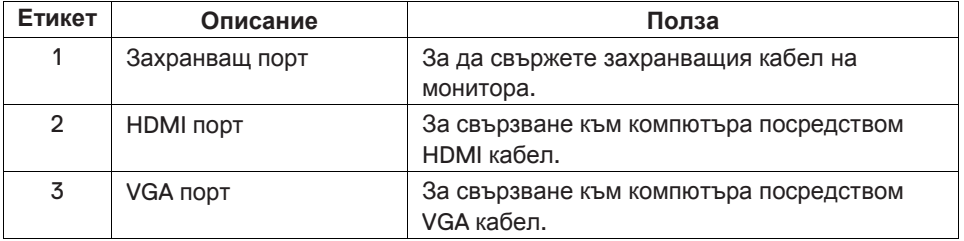

## <span id="page-9-0"></span>**Спецификации на монитор**

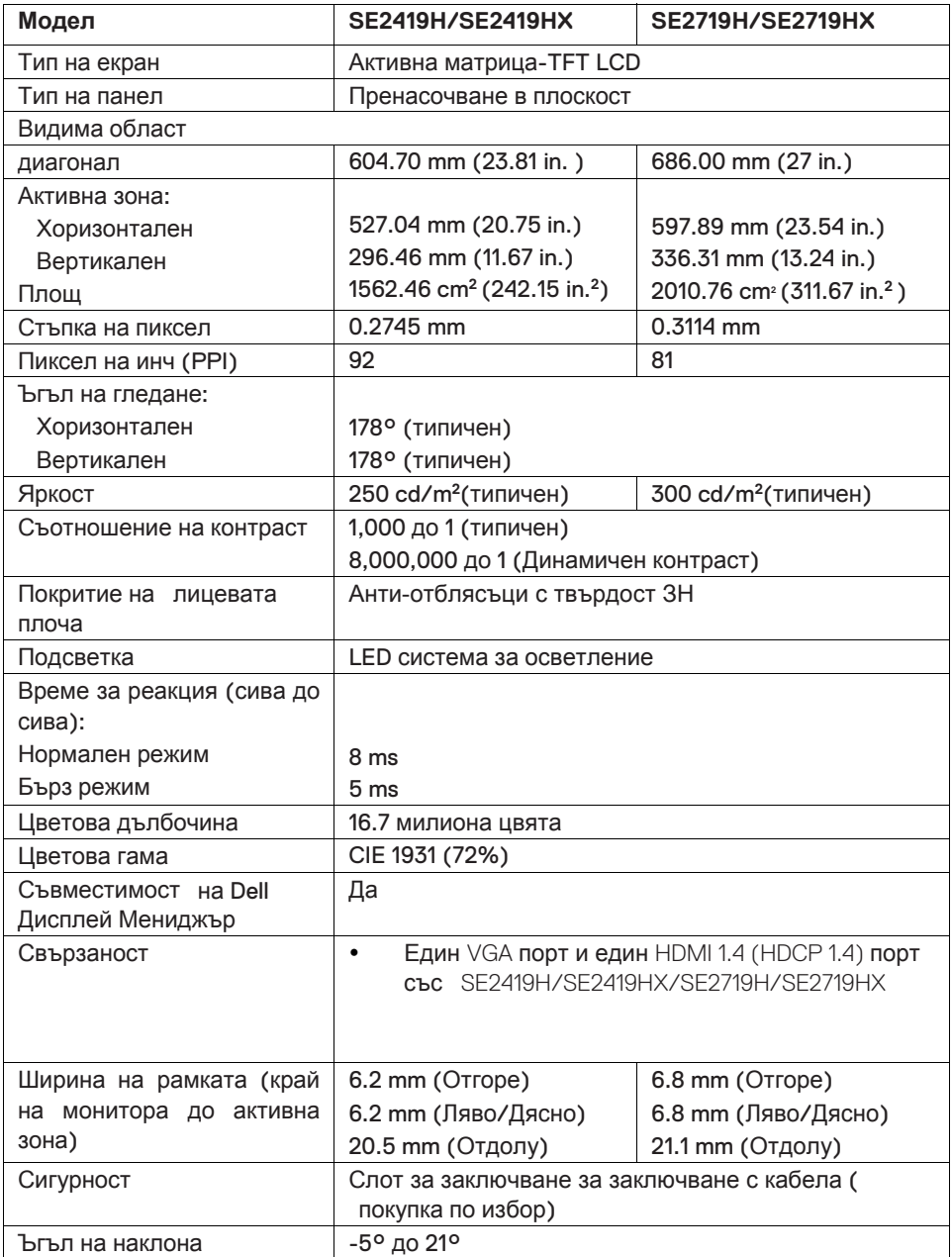

## **Спецификации на резолюцията**

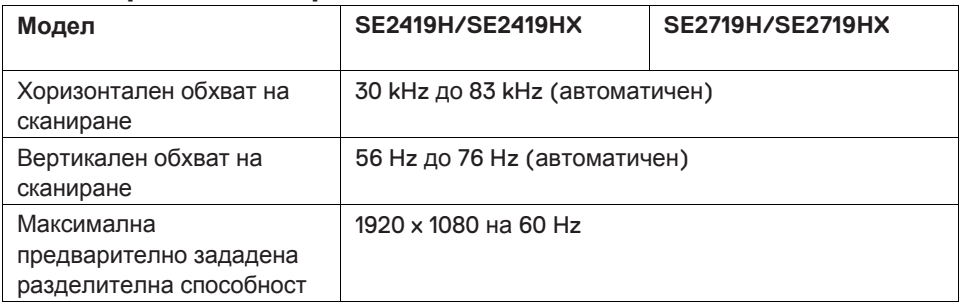

### **Предварително зададени режими на дисплея SE2419H/SE2419HX/SE2719H/SE2719HX**

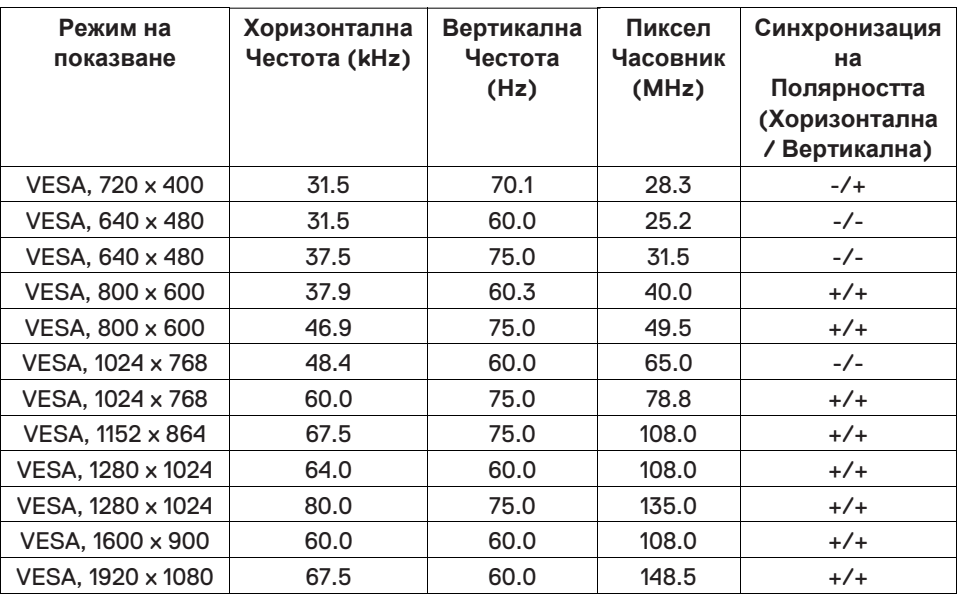

## **Електрически спецификации**

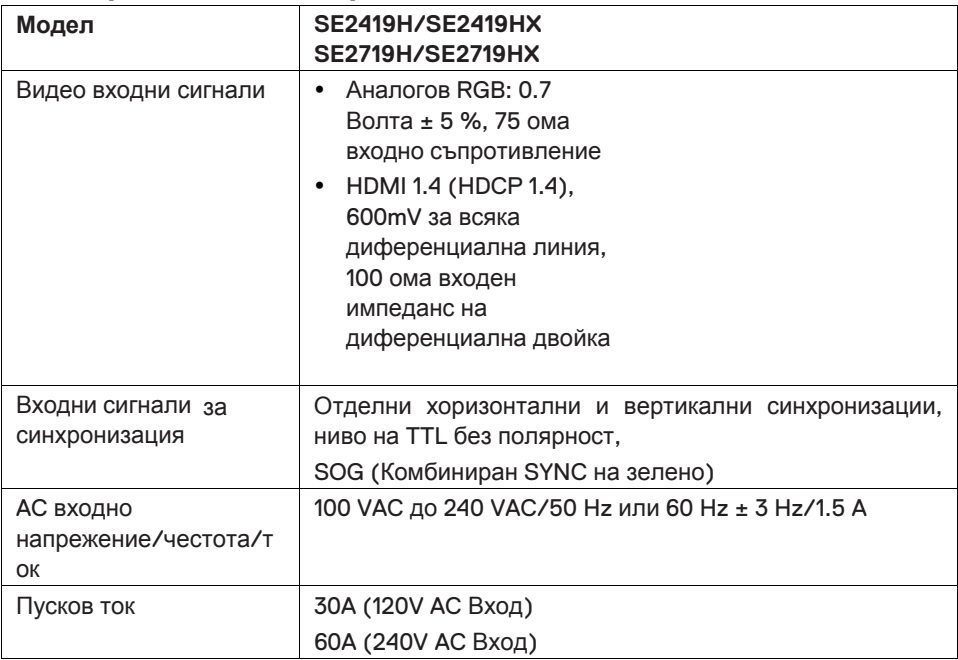

## **Физически характеристики**

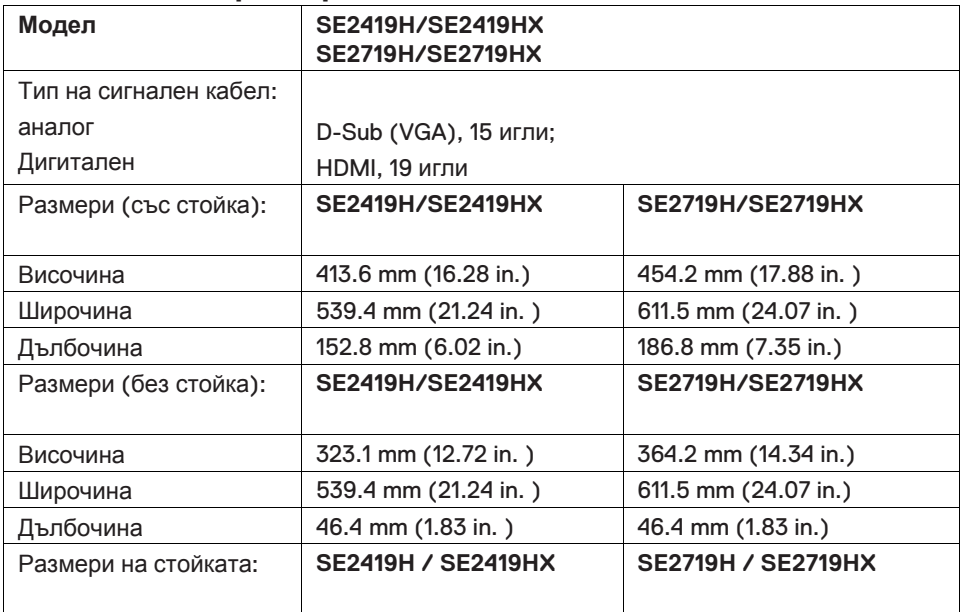

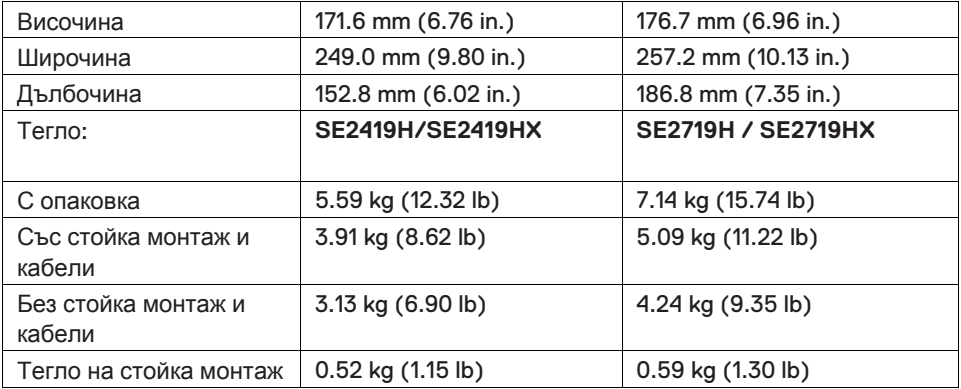

## **Екологични характеристики**

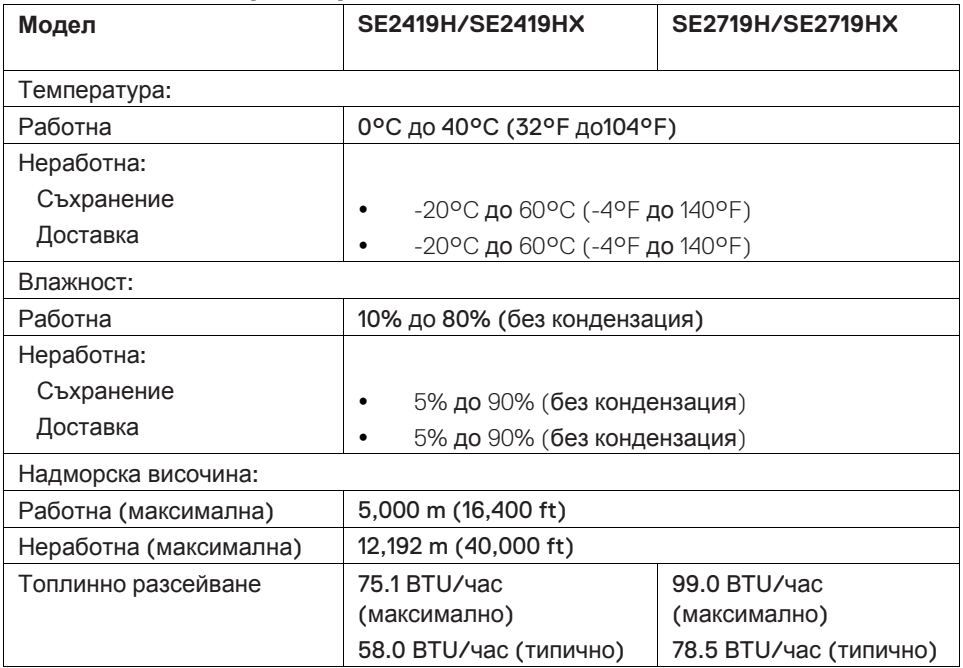

## <span id="page-13-0"></span>**Режими за управление на захранването**

Ако имате съвместими с VESA DPMTM карта за дисплей или софтуер, инсталирани на компютъра, мониторът автоматично намалява консумацията на енергия, когато не се използва. Тази функция се нарича *режим на икономия на енергия\**. Когато компютърът установи въвеждане от клавиатурата, мишката или друго входно устройство, мониторът автоматично възстановява работата си. В таблицата по-долу са показани консумацията на енергия и индикация на автоматичната функция за икономия на енергия.

\* Нулевата консумация на енергия в изключен режим може да се постигне само чрез изключване на захранващия кабел от монитора.

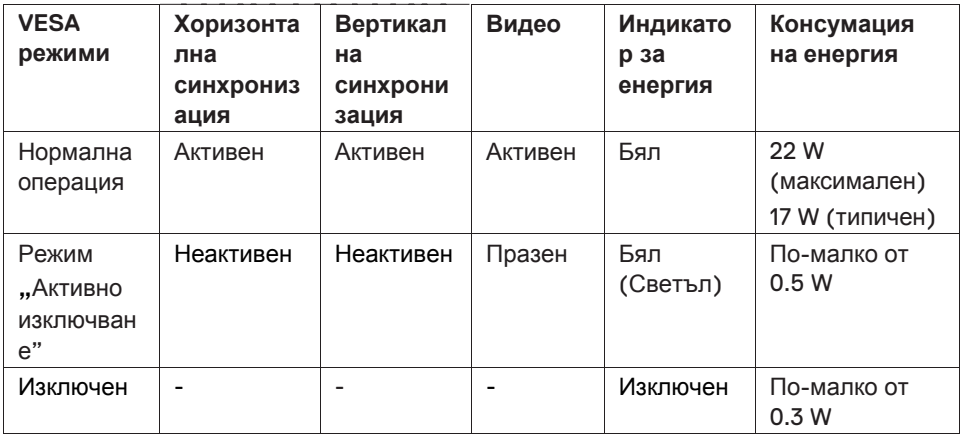

## **SE2419H/SE2419HX**

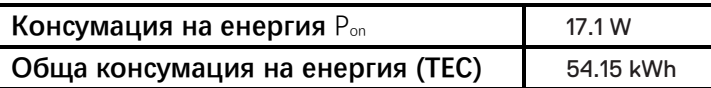

## **SE2719H/SE2719HX**

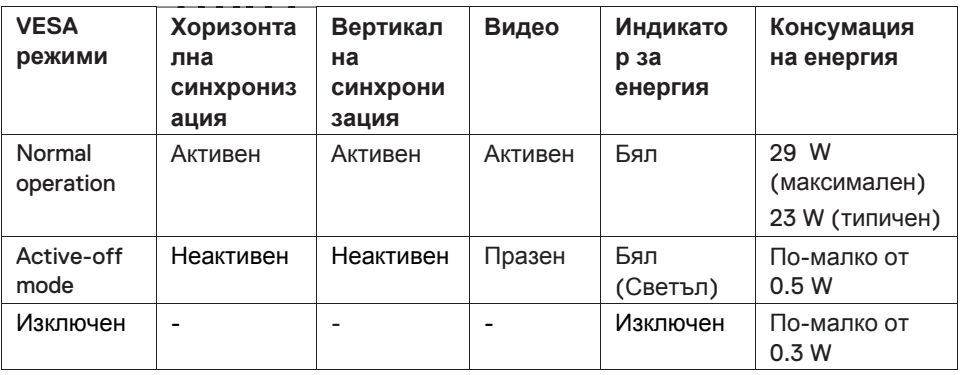

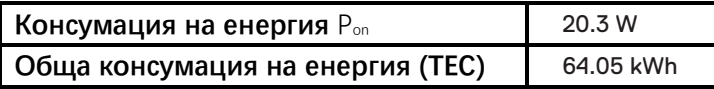

![](_page_15_Picture_0.jpeg)

Pon: Консумация на енергия във включен режим, измерена съобразно тестовия метод на Energy Star.

TEC: Обща консумация на енергия в kWh, измерена съобразно тестовия метод на Energy Star.

Този документ е само за информация и отразява лабораторни показатели. Вашият уред може да има други показатели в зависимост от софтуера, компонентите и включените периферни устройства и ние нямаме задължението да актуализираме тази информация. Съответно потребителят не трябва да разчита на тази информация при вземане на решения относно електрическите толеранси или други. Не даваме гаранция за точността или пълнотата.

OSD работи само в нормален режим на работа. При натискане на който и да е бутон в режим "Активно изключване" ще се покаже едно от следните съобщения:

![](_page_15_Picture_5.jpeg)

#### **SE2419HX**

![](_page_15_Picture_122.jpeg)

#### **SE2719H**

![](_page_16_Picture_73.jpeg)

### **SE2719HX**

![](_page_16_Picture_74.jpeg)

Активирайте компютъра и монитора, за да получите достъп до OSD.

## <span id="page-17-0"></span>**Възможност за Включване и Възпроизвеждане**

Можете да инсталирате монитора във всяка система, съвместима с Включване и Възпроизвеждане. Мониторът автоматично предоставя на компютърната система Разширените Данни за Идентификация на Дисплея (EDID), използвайки протоколи Канал за Данни Дисплей (DDC), така че системата да може да се конфигурира и да оптимизира настройките на монитора. Повечето инсталации за монитора са автоматични, можете да изберете различни настройки, ако желаете. За повече информация относно промяната на настройките на монитора вижте **Работа с [монитора](#page-23-3) Ви**.

## <span id="page-17-1"></span>**Качество на LCD монитора и политика на пикселите**

По време на производствения процес на LCD монитора е нормално един или повече пиксели да бъдат фиксирани в непроменено състояние, които трудно се виждат и не оказват влияние върху качеството или използваемостта на дисплея. За повече информация относно Качеството на Dell Монитор и правилата за пикселите Вижте сайта за поддръжка на Dell на адрес **www.dell.com/support/monitors**.

## <span id="page-17-2"></span>**Указания за поддръжка**

#### **Почистване на монитора Ви**

- **ПРЕДУПРЕЖДЕНИЕ: Преди да почистите монитора, извадете**  $\mathbb{A}$ **захранващия кабел на монитора от електрическия контакт.** 
	- **ВНИМАНИЕ: Преди да почистите монитора, прочетете и следвайте [Инструкциите за Безопасност](#page-63-3).**

За най-добри практики следвайте указанията в списъка по-долу, докато разопаковате, почиствате или боравите с монитора си:

- За да почистите екрана, леко навлажнете мека, чиста кърпа с вода. Ако е възможно, използвайте специална почистваща тъкан за почистване на екрани, подходяща за антистатичното покритие. Не използвайте бензен, разредител, амоняк, абразивни почистващи препарати или сгъстен въздух.
- Използвайте леко навлажнена кърпа, за да почистите монитора. Избягвайте да използвате препарат от всякакъв вид, тъй като някои детергенти оставят млечно фолио върху монитора.
- Ако забележите бял прах, когато разопаковате монитора, го избършете с кърпа.
- Манипулирайте монитора си внимателно, тъй като черен монитор може да се надраска.
- За да поддържате най-доброто качество на изображението на монитора Ви, използвайте динамично променящ се скрийсейвър и изключете монитора, когато не го използвате.

#### **18 | За Монитора Ви**

## <span id="page-18-0"></span>**Настройване на монитора**

### <span id="page-18-1"></span>**Свързване на стойката**

- **ЗАБЕЛЕЖКА: Стойката не е прикрепена, когато мониторът е доставен от фабриката.**
- **ЗАБЕЛЕЖКА: Следната процедура е приложима за стойката, която се доставя с Вашия монитор.**

За да прикрепите стойката за монитор:

1. Свържете стойка тръба към основата на стойката и след това затегнете винта на стойка база.

![](_page_18_Picture_6.jpeg)

2. Подравнете скобата на стойка тръба с каналите в задната част на монитора.

![](_page_18_Picture_8.jpeg)

3. Плъзнете стойката монтаж, докато щракне на място.

![](_page_19_Picture_1.jpeg)

## <span id="page-20-0"></span>**Свързване на монитора Ви**

- **ПРЕДУПРЕЖДЕНИЕ: Преди да започнете някоя от**  $\bigwedge$ **процедурите в този раздел, следвайте [Инструкциите](#page-63-3) за [Безопасност](#page-63-3).**
- 

**ЗАБЕЛЕЖКА: Не свързвайте всички кабели към компютъра едновременно. Препоръчва се кабелите да се насочат през слота за управление на кабела, преди да ги свържете към монитора.**

За да свържете монитора към компютъра:

- **1.** Изключете компютъра и изключете захранващия кабел.
- **2.** Свържете VGA или HDMI кабел от монитора Ви към компютъра.

## **Свързване на VGA кабел**

![](_page_20_Picture_8.jpeg)

## **Свързване на HDMI кабел**

![](_page_20_Picture_10.jpeg)

## <span id="page-21-0"></span>**Организиране на кабели**

Използвайте слота за управление на кабела, за да насочите кабелите към монитора.

![](_page_21_Picture_2.jpeg)

#### <span id="page-21-1"></span>**Премахване на стойката**

- $\mathscr{M}$ **ЗАБЕЛЕЖКА: За да предотвратите издраскване на екрана при премахване на стойката, уверете се, че мониторът е поставен върху мека и чиста повърхност.**
- **ЗАБЕЛЕЖКА: Следната процедура е приложима за стойката, която се доставя с Вашия монитор.**

За да премахнете стойката:

1. Поставете монитора на мека кърпа или възглавница по бюрото.

![](_page_21_Picture_8.jpeg)

2. Наклонете стойката надолу, за да получите достъп до бутона за освобождаване.

![](_page_22_Picture_1.jpeg)

3. С помощта на дълга отвертка, за да натиснете бутона за освобождаване.

![](_page_22_Picture_3.jpeg)

4. Докато държите натиснат бутона за освобождаване, издърпайте стойката.

![](_page_22_Picture_5.jpeg)

## <span id="page-23-3"></span><span id="page-23-0"></span>**Работете с монитора Ви**

## <span id="page-23-1"></span>**Включване на монитора**

Натиснете бутона , за да включите монитора.

![](_page_23_Picture_3.jpeg)

#### <span id="page-23-2"></span>**Използване на контролите на предния панел**

Използвайте контролните бутони в долния край на монитора, за да настроите изображението, което се показва.

![](_page_23_Picture_6.jpeg)

Следната таблица описва контролните бутони:

![](_page_23_Figure_8.jpeg)

### **24 | Работете с монитора Ви**

![](_page_24_Picture_393.jpeg)

## **OSD контроли**

Използвайте бутоните в долния край на монитора, за да настроите настройките на изображението.

![](_page_24_Figure_3.jpeg)

## <span id="page-25-1"></span><span id="page-25-0"></span>**Използване на менюто на Екранното Меню (OSD)**

## **Достъп до екранното меню**

- **ЗАБЕЛЕЖКА: Всички направени от Вас промени се запазват**  $\mathscr{M}$ **автоматично, когато се преместите в друго меню, излезте от екранното меню или изчакайте менюто на екранното меню да се затвори автоматично.**
- 1.  $\;\;$  Натиснете бутона  $\blacksquare$ , за да се покаже  $\mathop{\rm OSD}\nolimits$  главното меню.

Главно меню за HDMI вход

![](_page_25_Picture_282.jpeg)

- 2. Натиснете бутоните  $\blacklozenge$  и  $\blacktriangledown$ , за да се придвижите между опциите за настройка. Когато премествате от една икона в друга, името на опцията се осветява.
- 3. Натиснете веднъж бутона  $\blacktriangledown$ , за да активирате маркираната опция.
- 4. Натиснете бутоните  $\bigotimes_{\mathcal{U}}\bigotimes_{\mathcal{U}}$ , за да изберете желания параметър.
- 5. Натиснете  $\blacktriangledown$  и след това използвайте бутоните  $\blacklozenge$  и  $\blacktriangledown$ , в зависимост от
- **26 | Работете с монитора Ви**

индикаторите в менюто, за да направите промените.

6. Изберете бутона  $\blacklozenge$ , за да се върнете в главното меню.

![](_page_27_Picture_235.jpeg)

## **28 | Работете с монитора Ви**

![](_page_28_Picture_255.jpeg)

<span id="page-29-0"></span>![](_page_29_Picture_0.jpeg)

![](_page_30_Picture_180.jpeg)

![](_page_31_Picture_538.jpeg)

![](_page_32_Picture_0.jpeg)

![](_page_33_Picture_372.jpeg)

## **34 | Работете с монитора Ви**

![](_page_34_Picture_0.jpeg)

![](_page_35_Picture_366.jpeg)

![](_page_36_Picture_243.jpeg)

![](_page_37_Picture_323.jpeg)

![](_page_38_Picture_0.jpeg)

![](_page_39_Picture_0.jpeg)

![](_page_40_Picture_0.jpeg)

![](_page_41_Picture_112.jpeg)

![](_page_42_Picture_0.jpeg)

![](_page_43_Picture_112.jpeg)

![](_page_44_Picture_0.jpeg)

**ЗАБЕЛЕЖКА: Вашият монитор има вградена функция за автоматично калибриране на яркостта, за да компенсира стареенето на LED.** 

#### **OSD предупредителни съобщения**

Когато функцията Динамичен Контраст е активирана (в предварително зададени режими за **Филм** или **Игра**), ръчната настройка на яркостта е деактивирана.

![](_page_44_Picture_118.jpeg)

#### **SE2419H**

![](_page_44_Picture_6.jpeg)

![](_page_44_Picture_7.jpeg)

❤▷❤️⑤

#### **SE2719H**

![](_page_45_Picture_43.jpeg)

Преди функцията DDC/CI да е деактивирана, се показва следното съобщение.

#### **SE2419H**

![](_page_45_Picture_44.jpeg)

## **SE2419HX**

![](_page_46_Picture_22.jpeg)

![](_page_46_Picture_2.jpeg)

## **SE2719H**

![](_page_46_Picture_23.jpeg)

## **SE2719HX**

![](_page_47_Picture_51.jpeg)

Когато мониторът навлезе в Режим на Пестене на Енергия, се появява следното съобщение.

![](_page_47_Picture_3.jpeg)

![](_page_47_Picture_52.jpeg)

## **SE2419HX**

![](_page_48_Picture_25.jpeg)

## **SE2719H**

![](_page_48_Picture_3.jpeg)

## **SE2719HX**

![](_page_48_Picture_26.jpeg)

Ако не е свързан VGA или HDMI кабел, се появява плаващ диалогов прозорец, както е показано по-долу. Мониторът ще влезе в режим за пестене на енергия след 4 минути, ако остане в това състояние.

![](_page_49_Picture_1.jpeg)

#### **SE2419HX**

![](_page_49_Picture_105.jpeg)

#### **SE2719H**

![](_page_49_Picture_5.jpeg)

#### **SE2719HX**

![](_page_50_Picture_31.jpeg)

Вижте **Отстраняване на [Неизправности](#page-56-2)** за повече информация.

## <span id="page-51-0"></span>**Настройване на монитора**

#### **Настройване на резолюцията на дисплея на 1920 x 1080**

За най-добра ефективност задайте резолюция на дисплея на 1920 x 1080 пиксела, като изпълните следните стъпки:

#### **В Windows 7:**

- 1. Щракнете с десния бутон върху десктопа и щракнете върху Screen Resolution (**Резолюция на Екрана**).
- 2. Кликнете върху падащото меню на Screen Resolution (**Резолюцията на Екрана**) и изберете 1920 x 1080.
- 3. Кликнете OK.

#### **В Windows 8 или Windows 8.1:**

- 1. Изберете панела на Десктоп, за да превключите на класически десктоп.
- 2. Щракнете с десния бутон върху десктопа и щракнете върху Screen Resolution (**Резолюция на Екрана**).
- 3. Кликнете върху падащото меню наScreen Resolution (**Резолюция на Екрана**) и изберете 1920 x 1080.
- 4. Кликнете OK.

#### **В Windows 10:**

- 1. Щракнете с десния бутон върху десктопа и щракнете върху Display Settings (**Настройки на Дисплея**).
- 2. Кликнете върху Advanced Display Settings (**Разширени Настройки за Дисплея**).
- 3. Кликнете върху падащото меню на Resolution(**Резолюцията** ) и изберете 1920 x 1080.
- 4. Кликнете Apply (**Приложете**).

Ако не Виждате препоръчителната разделителна способност като опция, може да се наложи да актуализирате графичния драйвер. Използвайте един от следните методи, за да актуализирате графичния драйвер:

#### **Dell компютър**

- 1. Отидете на www.dell.com/support, въведете Вашия сервизен етикет и изтеглете най-новия драйвер за вашата графична карта.
- 2. След като инсталирате драйверите за Вашия графичен адаптер, опитайте отново да зададете резолюция 1920 x 1080.

#### **52 | Работете с монитора Ви**

**ЗАБЕЛЕЖКА: Ако не сте в състояние да настроите разделителната способност на 1920 x 1080, моля свържете се с Dell, за да попитате за графичен адаптер, който поддържа тези резолюции.** 

#### **Компютър, различен от Dell**

#### **В Windows 7:**

- 1. Щракнете с десния бутон върху десктопа и щракнете върху Personalization (**Персонализиране**).
- 2. Кликнете върху Change Display Settings (**Промяна на Настройките за Дисплея**).
- 3. Кликнете върху Advanced Settings (**Разширени настройки**).
- 4. Определете доставчика на графичен контролер от описанието в горната част на прозореца (например NVIDIA, AMD, Intel и др.).
- 5. Обърнете се към уебсайта на доставчика на графични карти за актуализиран драйвер (например www.AMD.com или www.NVIDIA.com).
- 6. След като инсталирате драйверите за Вашия графичен адаптер, опитайте отново да зададете резолюция 1920 x 1080.

#### **В Windows 8 or Windows 8.1:**

- 1. Изберете панела на Десктоп, за да превключите на класически десктоп.
- 2. Щракнете с десния бутон върху десктопа и щракнете върху Personalization (**Персонализиране**).
- 3. Кликнете върху Change Display Settings (**Промяна на Настройките за Дисплея**).
- 4. Кликнете върхуAdvanced Settings (**Разширени настройки**).
- 5. Определете доставчика на графичен контролер от описанието в горната част на прозореца (например NVIDIA, AMD, Intel и др.).
- 6. Обърнете се към уебсайта на доставчика на графични карти за актуализиран драйвер (например www.AMD.com или www.NVIDIA.com).
- 7. След като инсталирате драйверите за Вашия графичен адаптер, опитайте отново да зададете резолюция 1920 x 1080.

#### **В Windows 10:**

- **1.** Щракнете с десния бутон върху десктопа и щракнете върху Display Settings (**Настройки на Дисплея**).
- **2.** Кликнете върху Advanced display settings (**Разширени Настройки за Дисплея**).
- **3.** Кликнете върху Display adapter properties (**Свойствата на Дисплей Адаптера**).
- **4.** Определете доставчика на графичен контролер от описанието в горната част на прозореца (например NVIDIA, AMD, Intel и др.).
- **5.** Обърнете се към уебсайта на доставчика на графични карти за акт уализиран драйвер (например www.AMD.com или www.NVIDIA.com).
- **6.** След като инсталирате драйверите за Вашия графичен адаптер, опитайте отново да зададете резолюция 1920 x 1080.

#### **54 | Работете с монитора Ви**

**ЗАБЕЛЕЖКА: Ако не можете да настроите препоръчителната разделителна способност, моля, свържете се с производителя на Вашия компютър или помислете за закупуване на графичен адаптер, който поддържа резолюцията на видеото.** 

## <span id="page-55-0"></span>**Използвайки наклон**

Можете да наклоните монитора за най-удобния ъгъл на гледане.

![](_page_55_Picture_2.jpeg)

**ЗАБЕЛЕЖКА: Стойката не е прикрепена, когато мониторът е доставен от фабриката.** 

![](_page_55_Picture_4.jpeg)

## <span id="page-56-2"></span><span id="page-56-0"></span>**Отстраняване на Проблеми**

![](_page_56_Picture_1.jpeg)

**<sup>4</sup> ПРЕДУПРЕЖДЕНИЕ**: Преди да започнете някоя от процедурите в този раздел, следвайте **[Инструкциите](#page-63-3) за Безопасност**.

## <span id="page-56-1"></span>**Самопроверка**

Мониторът Ви предоставя функция за самопроверка, която Ви позволява да проверите дали мониторът функционира правилно. Ако мониторът и компютърът са правилно свързани, но екранът на монитора остане тъмен, изпълнете самопроверка на монитора, като изпълните следните стъпки:

- 1. Включете компютъра и монитора.
- 2. Изключете всички видео кабели от монитора. По този начин компютърът не трябва да бъде замесен.
- 3. Включете монитора.

and the control of the con-

Ако мониторът работи правилно, той открива, че няма сигнал и се появява едно от следните съобщения. Докато е в режим на самопроверка, LED за захранване остава бял.

![](_page_56_Picture_257.jpeg)

#### **SE2419HX**

![](_page_56_Picture_258.jpeg)

![](_page_57_Picture_87.jpeg)

#### **SE2719HX**

![](_page_57_Picture_88.jpeg)

![](_page_57_Picture_3.jpeg)

## **ЗАБЕЛЕЖКА: Това поле също се появява при нормална работа на системата, когато видео кабелът е прекъснат или повреден.**

4. Изключете монитора Ви и свържете видеокабела отново; след това включете компютъра и монитора.

Ако мониторът Ви остане тъмен, след като свържете отново кабелите, проверете видеоконтролера и компютъра.

## **Вградена диагностика**

<span id="page-58-0"></span>Вашият монитор има вграден диагностичен инструмент, който Ви помага да определите дали някаква аномалия на екрана, която изпитвате, е присъщ проблем с Вашия монитор или с Вашия компютър и видеокарта.

![](_page_58_Picture_2.jpeg)

**ЗАБЕЛЕЖКА: Можете да стартирате вградената диагностика само когато видео кабелът е изключен и мониторът е в режим на самопроверка.**

![](_page_58_Picture_350.jpeg)

За да изпълните вградената диагностика:

- 1. Уверете се, че екранът е чист (без частици прах по повърхността на екрана).
- 2. Изключете видео кабелите от задната страна на компютъра или монитора. След това мониторът влиза в режим на самопроверка.
- 3. Натиснете и задръжте бутон 1 за 5 секунди. Появява се сив екран.
- 4. Внимателно проверявайте екрана за аномалии.
- 5. Натиснете бутон 1 в долната част на монитора отново. Цветът на екрана се променя в червено.
- 6. Проверете дисплея за всякакви аномалии.
- 7. Повторете стъпки 5 и 6, за да инспектирате дисплея в зелено, синьо, черно, бяло и текстови екрани.

## <span id="page-59-0"></span>**Общи проблеми**

Следната таблица съдържа обща информация за често срещани проблеми с монитора, които може да срещнете, и възможните решения:

![](_page_59_Picture_677.jpeg)

![](_page_60_Picture_604.jpeg)

![](_page_61_Picture_180.jpeg)

## <span id="page-62-0"></span>**Проблеми, специфични за продукта**

![](_page_62_Picture_331.jpeg)

## <span id="page-63-3"></span><span id="page-63-0"></span>**Апендикс**

## **Инструкции за безопасност**

**ПРЕДУПРЕЖДЕНИЕ: Използването на контроли, настройки или процедури, различни от описаните в тази документация, може да доведе до излагане на шок, електрически опасности и/или механични опасности.** 

За информация относно инструкциите за безопасност вижте Ръководството за Информация за Продуктите.

## <span id="page-63-1"></span>**Съобщения на FCC (Само за САЩ) и Друга Регулаторна Информация**

За уведомленията на FCC и друга регулаторна информация Вижте уеб сайта за съответствие с нормативните изисквания, който се намира на адрес **www.dell.com/regulatory\_compliance.**

## <span id="page-63-2"></span>**Свързване с Dell**

За клиенти в САЩ, обадете се на 800-WWW-DELL (800-999-3355).

### **ЗАБЕЛЕЖКА: Ако нямате активна връзка с интернет, можете да намерите информация за контакти във фактурата за покупка, опаковка, фактура или каталог на продуктите на Dell.**

Dell предоставя няколко опции за поддръжка и поддръжка на телефона и онлайн. Наличността варира според държавата и продукта и някои услуги може да не са налични във Вашия район.

За да получите онлайн съдържание за поддръжка на Монитора:

1. Посетете www.dell.com/support/monitors.

Свържете се с Dell за проблеми с продажбите, техническата поддръжка или обслужването на клиенти:

- 1. Посетете www.dell.com/support.
- 2. Проверете Вашата страна или регион в падащото меню Избор на Държава/Регион в долната част на страницата.
- 3. Кликнете върху Свържете се с Нас в лявата част на страницата.
- 4. Изберете подходящата връзка за услуги или поддръжка въз основа на Вашите нужди.
- 5. Изберете начина на свързване с Dell, който е удобен за Вас.

**ПРЕДУПРЕЖДЕНИЕ: За дисплеи с лъскави рамки, потребителят трябва да обмисли поставянето на дисплея, тъй като рамката може да предизвика смущаващи отражения от заобикалящата светлина и ярките повърхности.**

## <span id="page-65-0"></span>**Задаване на щифтове**

D-Sub 15-пинов конектор

![](_page_65_Picture_2.jpeg)

![](_page_65_Picture_121.jpeg)

## **Задаване на щифтове**

HDMI 19-пинов конектор

![](_page_66_Picture_2.jpeg)

![](_page_66_Picture_187.jpeg)